## **WIFI FUNCTION OF AIRBI EVO WIFI MANUAL**

Your device has a state-of-the-art WiFi feature, so you can control it with an app on your smartphone or tablet. To connect successfully, follow these steps:

**1.** To control the product via WiFi, it is necessary to download the Tuya Smart application to your phone or tablet. You can do this by searching for "Tuya Smart" on Google Play or the Apple App Store.

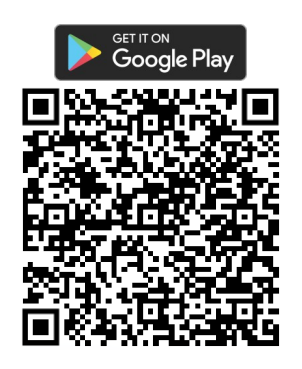

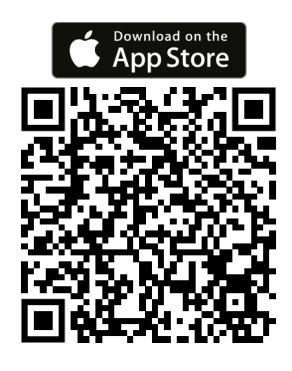

**2.** Download, install and start the application. If you do not have a Tuya Smart account, you must create one by clicking Register. After agreeing to the Privacy Policy, enter the email address to which you will receive the verification code. After entering it into the application, create a password and confirm. If you have an account, click Sign in with an existing account and enter your login information. Alternatively, you can sign up or sign in with your Google Account or Apple ID.

**3.** If you successfully register or log in to the app, it will automatically determine the language settings for your country and launch the app's homepage with a list of connected devices. If you don't have any devices connected yet, click the "+" or "Add Device" button. Then select Small Home Appliances in the left column. A list of Small Home Appliances will appear, and select "Air Purifier (Wi-Fi)" under the "Surroundings" category. The app then prompts you to enter the login details of the Wi-Fi network you want to connect to (the network must be operating at 2.4 Ghz, not 5 Ghz, to work successfully). Confirm and proceed to the next step–setting up your device's Wi-Fi connection.

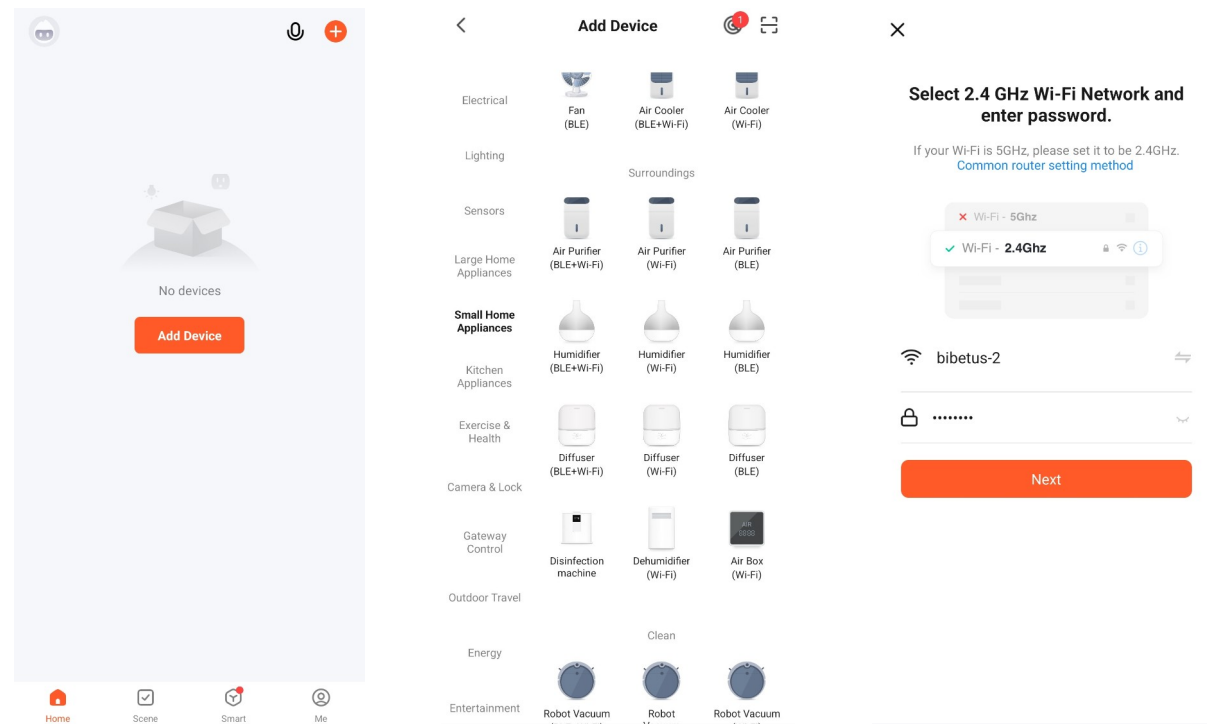

**4.** To add a device to the app, it must be running in WiFi connection mode, which is indicated by a flashing WiFi icon on the device display. If the WiFi icon is not flashing, hold the MIST button for several seconds. Repeat until the icon starts flashing rapidly. In the app, then check the message "Confirm that the light is blinking rapidly" and move on to the next step.

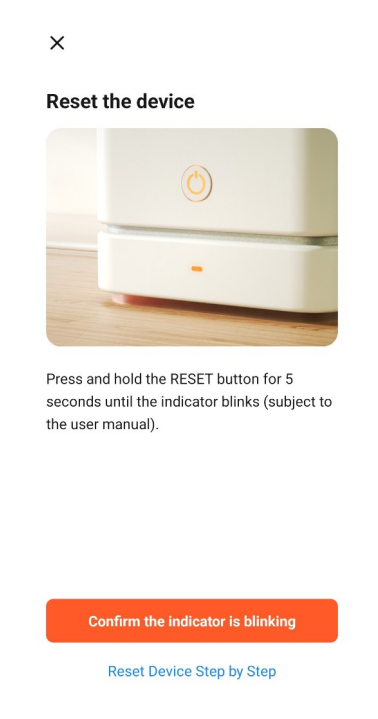

**5.** The device will now be connected to the Wi-Fi network and added to the app. When it is successfully completed, you will be informed that the device has been "Added succesfully" Click the "Done" button. You will find the appliance in the list of all devices consequently.

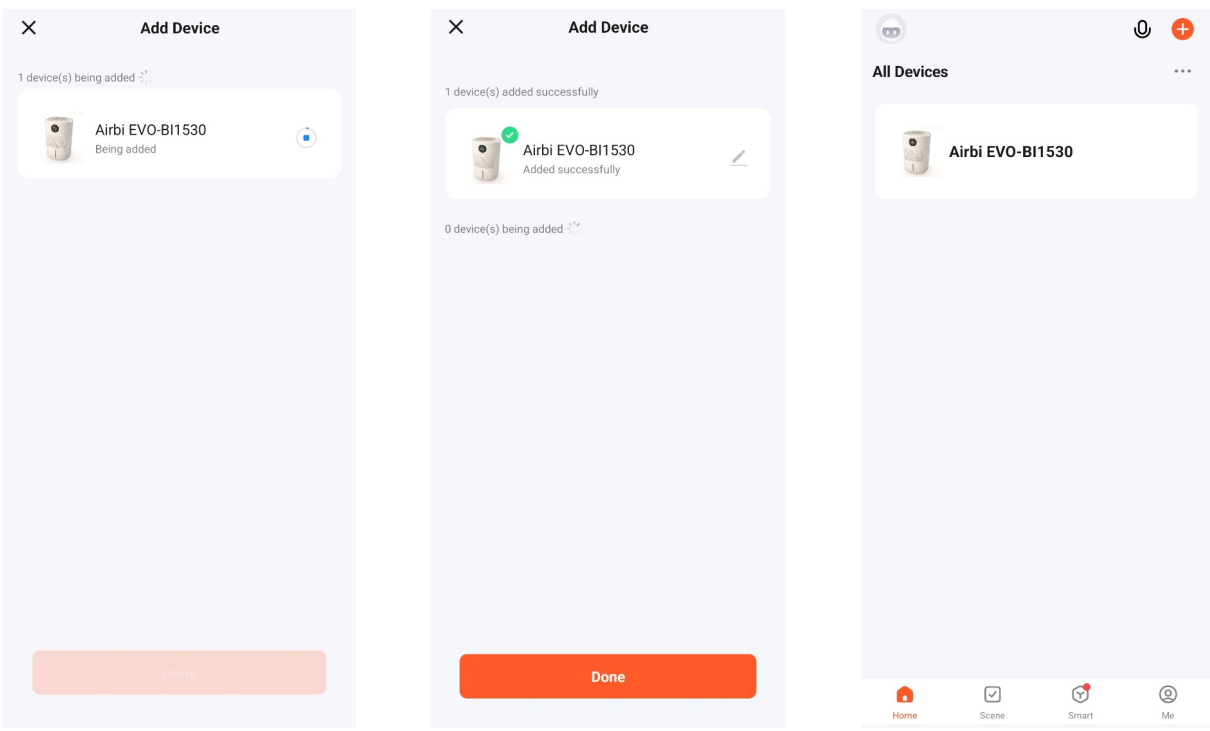

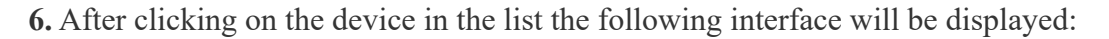

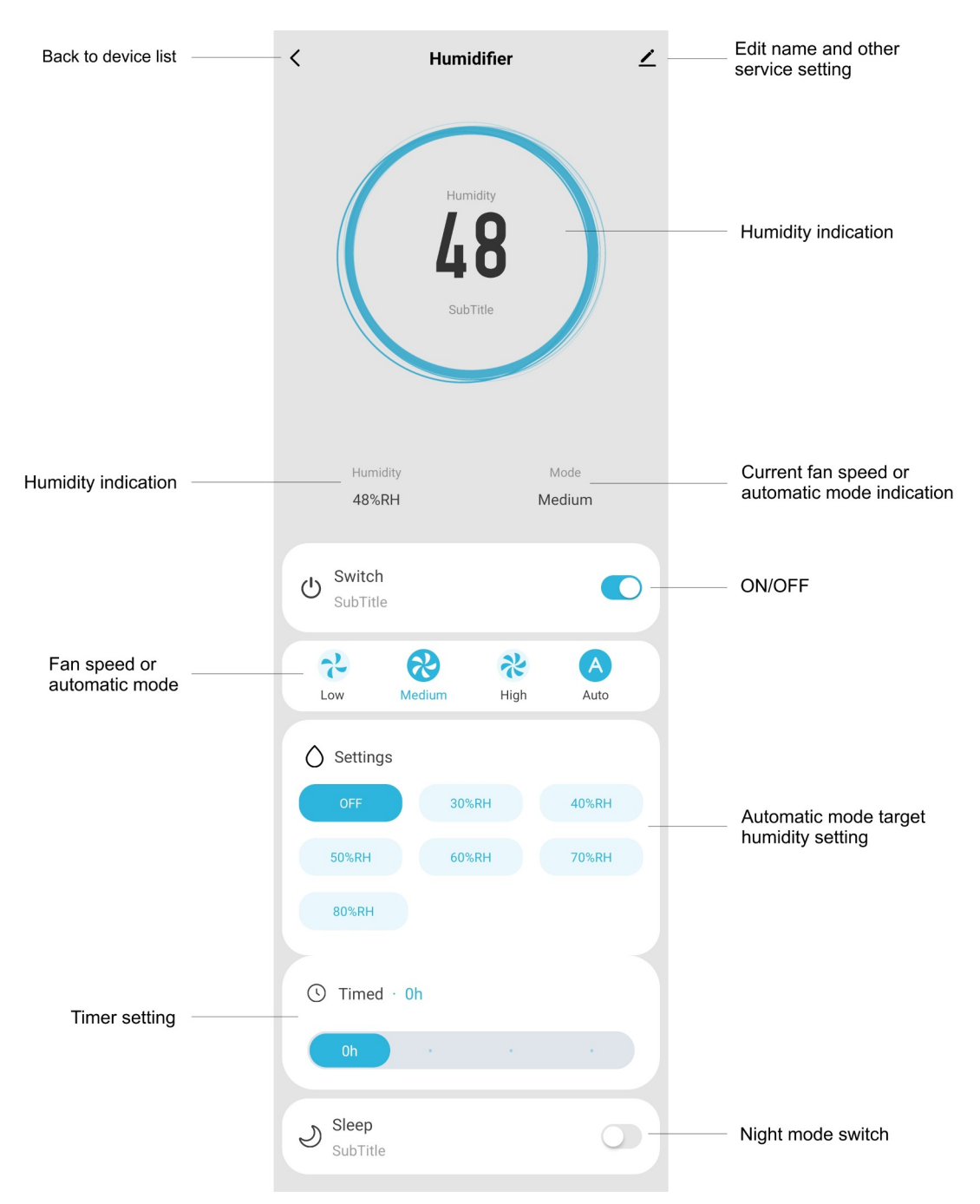

**7.** Remote control of the device by this interface is easy. You can use ON/OFF switch to turn the device on or put it in standby mode. In next segment you can adjust the fan speed or select automatic mode. For the automatic mode, you can set the target humidity level below. You can use also countdown timer. Simply select the desired working time and the humidifier will stop after that duration. In last segment you can turn the night mode on or off.

**8.** If you need to delete a device from the app, go to the device list and click the three dots in the top right corner. Tap on "Device management" button, then check the desired device and click "Remove device".